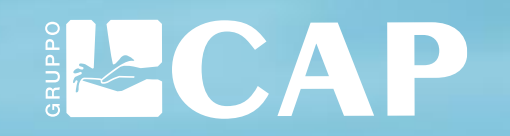

## GUIDA PER L'UTILIZZO DELLA PIATTAFORMA WHISTLEBLOWING

### INTRODUZIONE Gentili colleghi <sup>e</sup> collaboratori,

come sapete, Gruppo CAP ha attivato un canale informatico per la gestione delle segnalazioni di illeciti e irregolarità (cd. whistleblowing). La scelta di adottare una piattaforma informatica nasce dalla volontà del Gruppo di fornire maggiori garanzie di riservatezza dell'identità del segnalante, del contenuto delle segnalazioni e della relativa documentazione, grazie all'utilizzo di modalità informatiche e strumenti di crittografia.

Di seguito vi riepiloghiamo i vantaggi derivanti dall'utilizzo della piattaforma:

- la segnalazione viene fatta attraverso la compilazione di un questionario e può essere inviata in forma anonima;
- la segnalazione viene ricevuta dal Responsabile per la Prevenzione della Corruzione (RPCT) e gestita garantendo la confidenzialità del segnalante;
- la piattaforma permette il dialogo, anche in forma anonima, tra il segnalante e l'RPCT per richieste di chiarimenti o approfondimenti, senza quindi la necessità di fornire contatti personali;
- la segnalazione può essere fatta da qualsiasi dispositivo digitale (es. pc, tablet) sia dall'interno dell'ente che dal suo esterno. La tutela dell'anonimato è garantita in ogni circostanza.

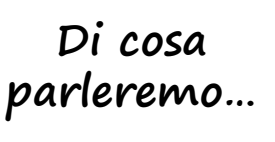

Nella presente guida, verranno trattati i seguenti argomenti:

- **parleremo...**  $\rightarrow$  Come effettuare una segnalazione
	- La gestione della segnalazione
	- Dubbi e domande

### Come effettuare una segnalazione

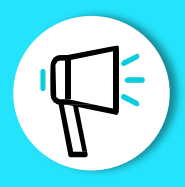

2

Cliccando sul link <https://gruppocap.whistleblowing.it/> si accede alla piattaforma per effettuare le segnalazioni e comparirà la schermata riportata sotto. Per effettuare una segnalazione, cliccare sul pulsante «invia una segnalazione».

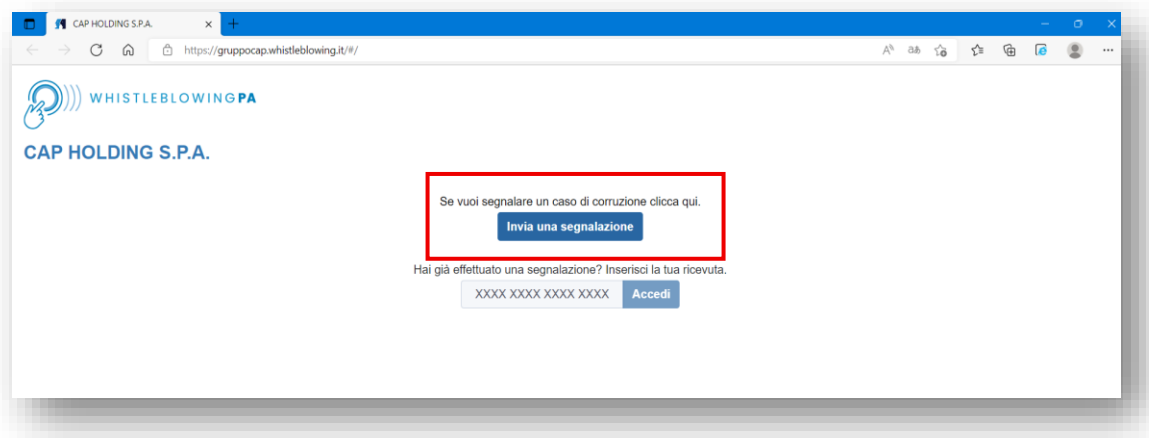

Una volta selezionato il pulsante «invia una segnalazione», comparirà il seguente messaggio di avviso

 $\times$ 

Chiudi

**Procedi** 

Al termine del percorso di segnalazione verrà visualizzato un codice che potrai vedere solamente tu. Grazie a questo codice potrai rientrare nella segnalazione inviata, leggere le nostre risposte, dialogare con noi ed allegare eventuali altri documenti. Ti raccomandiamo di salvare il codice in qualche posto sicuro.

#### La nuova schermata chiederà di scegliere a chi si riferisce la segnalazione. 8

Selezionare **«AZIENDA CONTROLLATA/PARTECIPATA»**

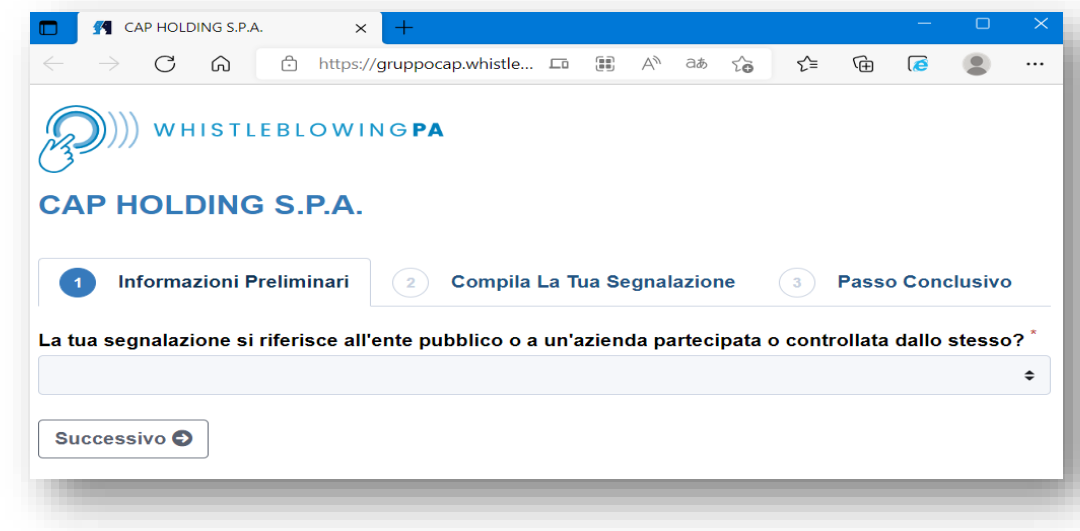

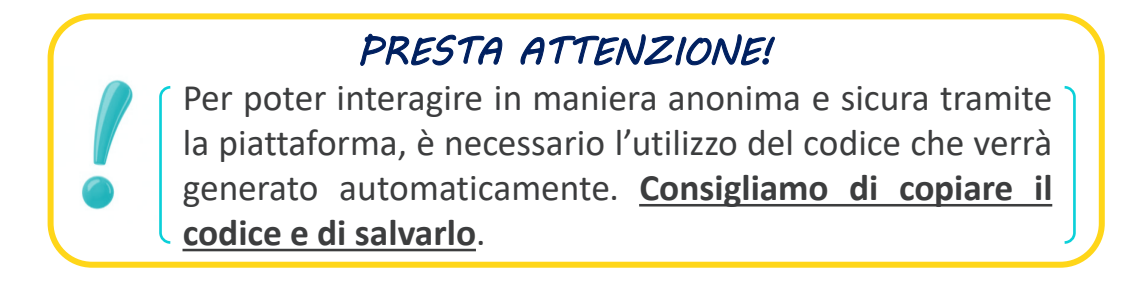

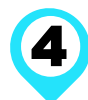

A questo punto comparirà la seguente schermata da compilare (5 secondo quanto indicato.

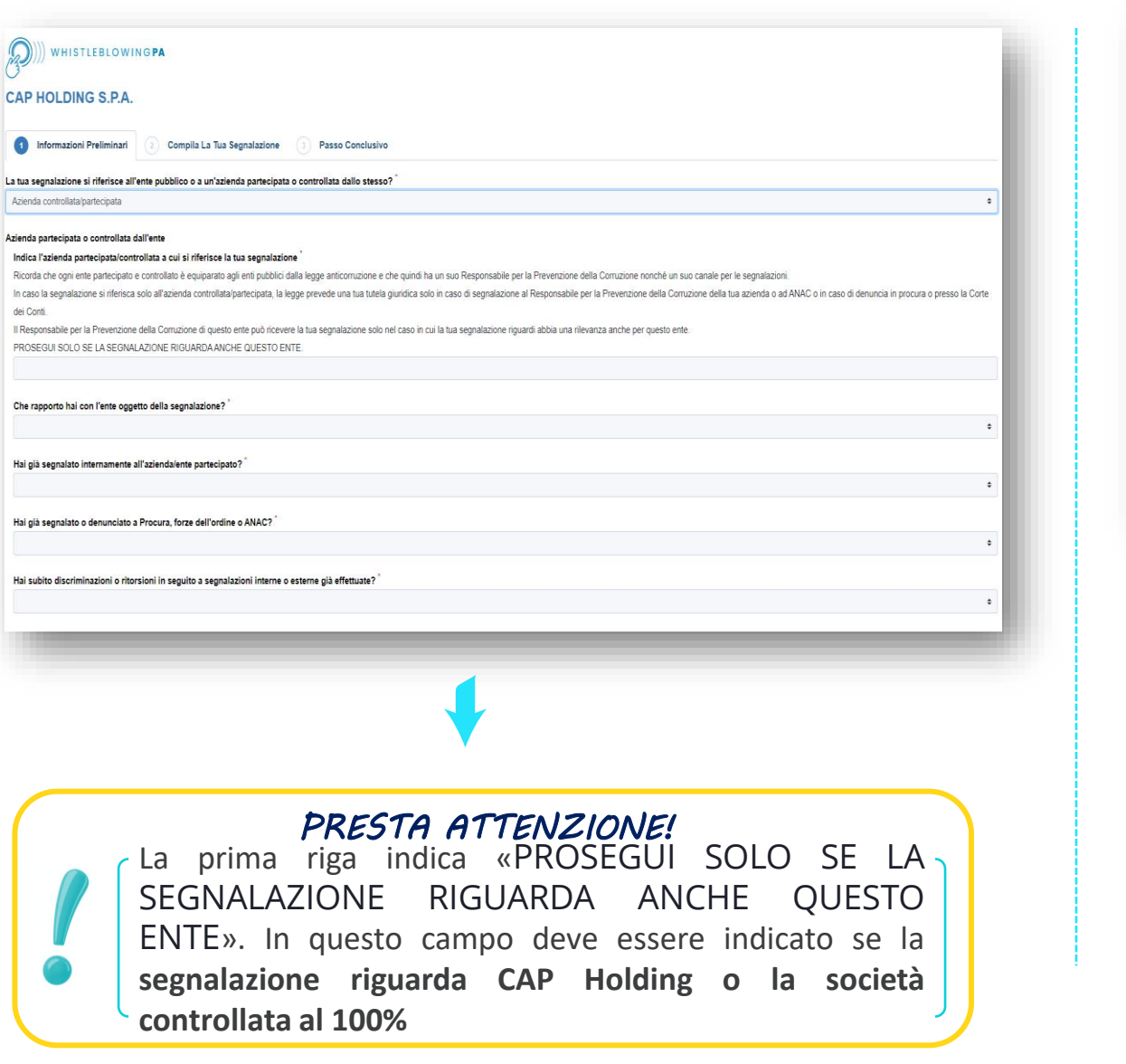

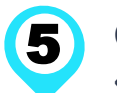

Completare la sezione 2 «Compila la tua segnalazione» e 3 «Passo conclusivo» con le informazioni richieste.

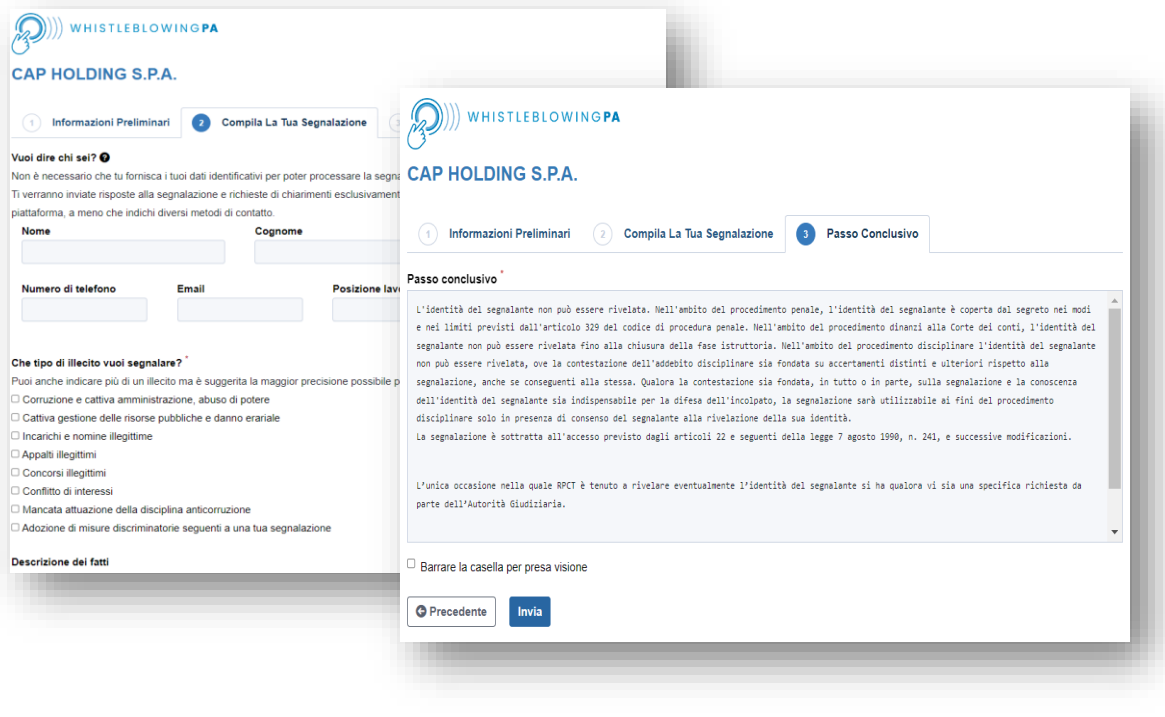

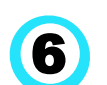

Memorizzare il codice generato che ti servirà per gestire la segnalazione tramite la piattaforma.

MEMORDATION

Vedi la tua segnalazione

 $\leftrightarrow$  Esci

### WHISTLEBLOWINGPA **CAP HOLDING S.P.A.** Grazie. La tua segnalazione è andata a buon fine. Cercheremo di risponderti quanto prima. Memorizza la tua ricevuta per la segnalazione.

#### 8866 2274 6241 0558

Usa la ricevuta di 16 cifre per ritornare e vedere eventuali messaggi che ti avremo inviato o se pensi che ci sia altro che avresti dovuto allegare

# La gestione della segnalazione

In questa sezione, viene fornita una panoramica su come gestire la segnalazione tramite la piattaforma.

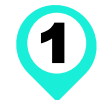

Per poter accedere, è necessario inserire il codice di 16 cifre generato al momento dell'invio della segnalazione

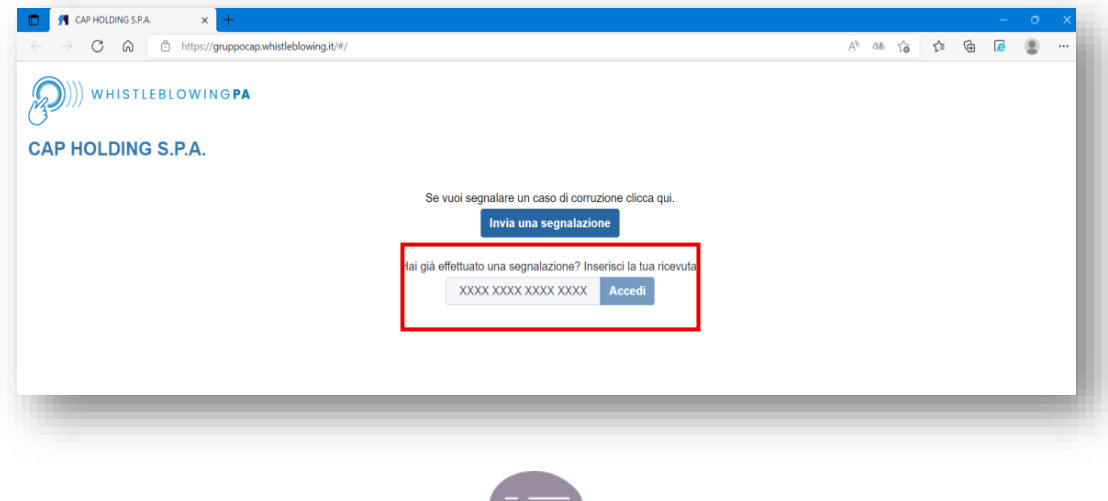

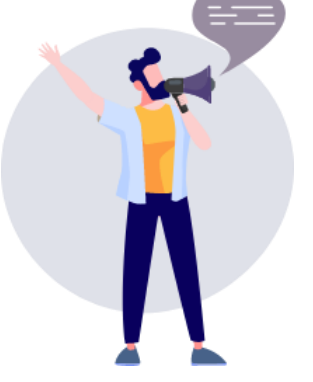

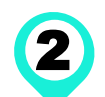

Completato il passaggio, si accede alla pagina della segnalazione. Nella slide successiva, viene fornita una descrizione della pagina

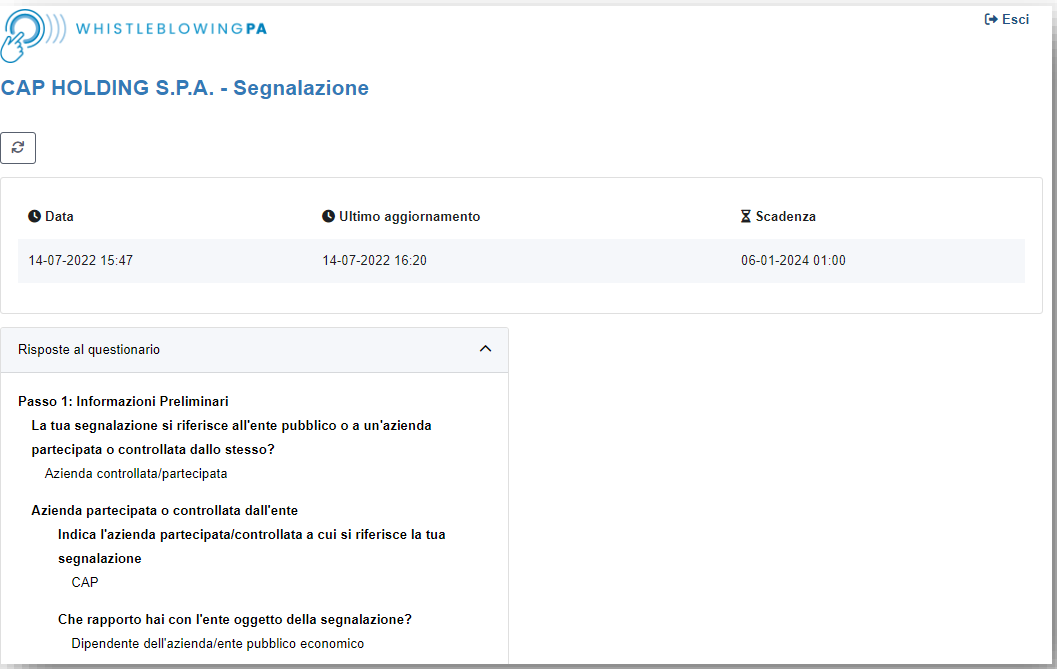

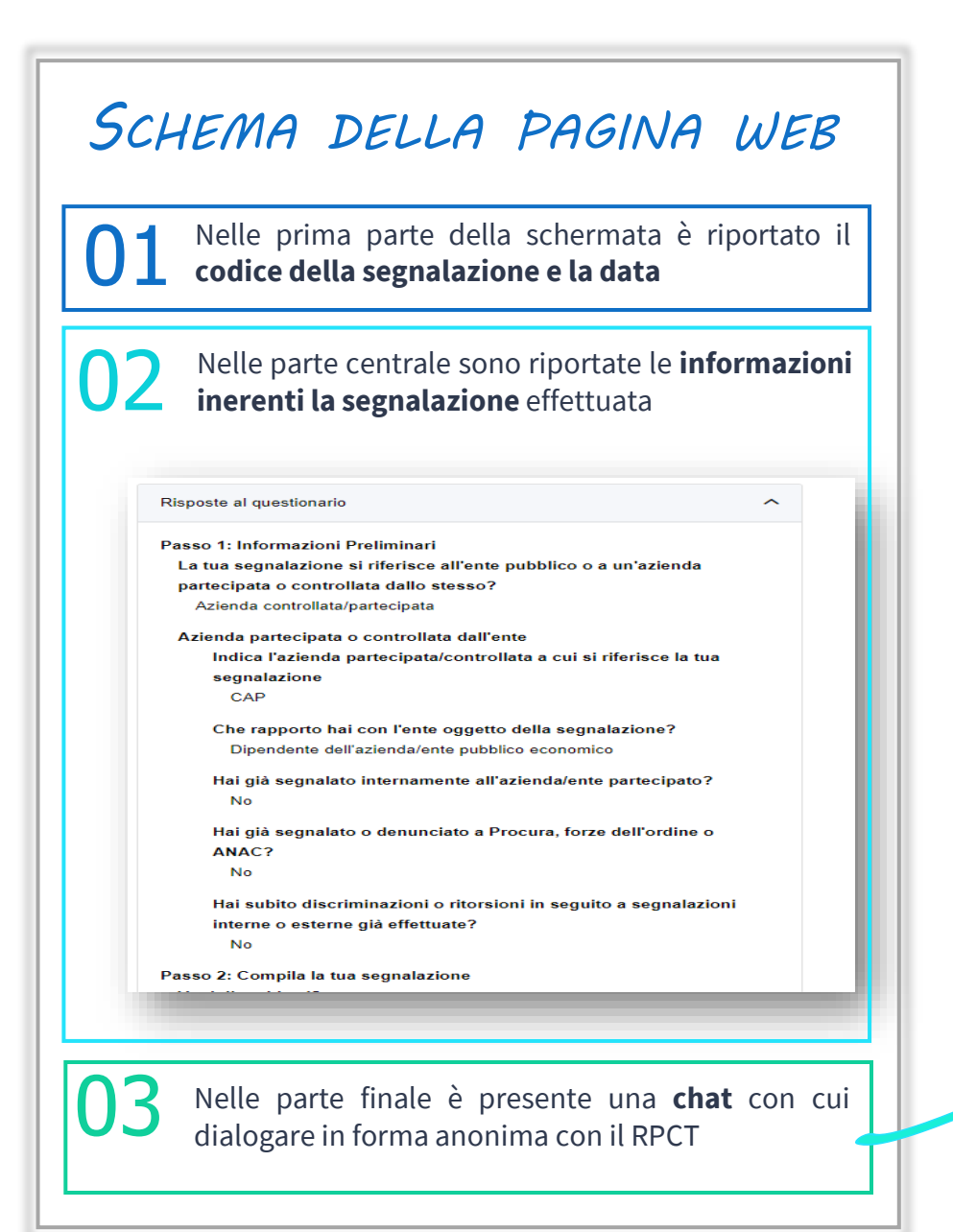

#### **FOCUS L'utilizzo della chat della piattaforma**

Tramite la chat, è possibile dialogare in forma anonima e protetta con la società.

**Il segnalante:** può chiedere aggiornamenti sullo stato della segnalazione, sulle attività che sta compiendo la società e – in generale – richiedere aggiornamenti **<sup>→</sup>** Il RPCT: può chiedere precisazioni al segnalante in merito alla segnalazione per poter procedere in modo più preciso alle attività investigative

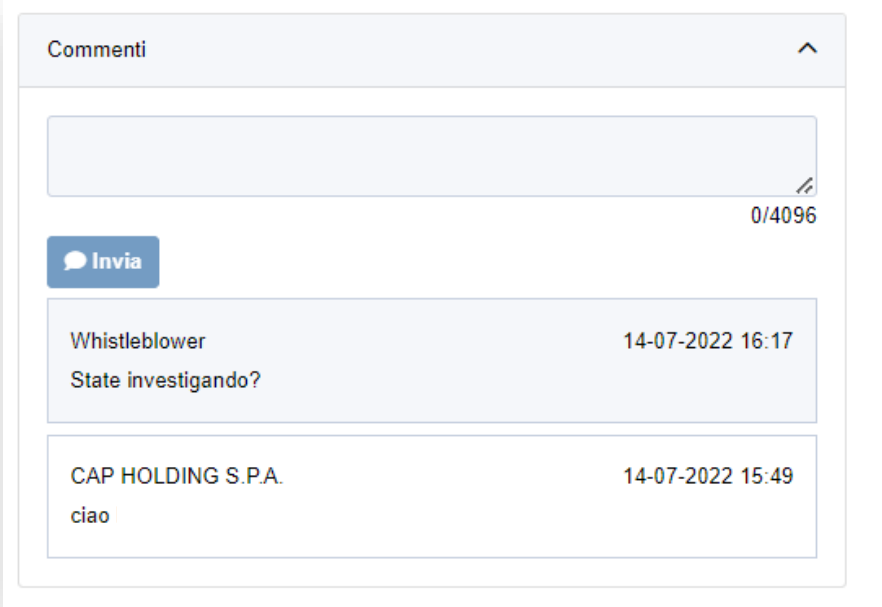

#### *PRESTA ATTENZIONE!*

Per garantire la riservatezza, **nessuna mail verrà trasmessa** all'indirizzo di posta inserito. Pertanto, per vedere eventuali risposte/ domande della società **è necessario accedere alla piattaforma** e visualizzare il messaggio

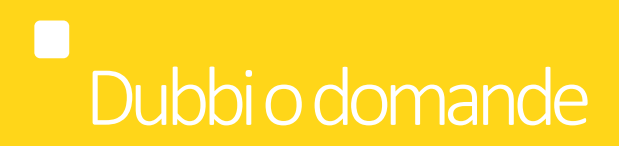

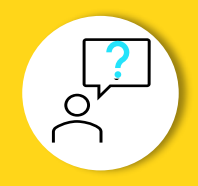

Per qualsiasi dubbio o necessità di chiarimento sull'utilizzo della piattaforma o sul sistema di segnalazione, potete contattare:

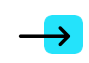

Il Responsabile della Prevenzione della Corruzione e della Trasparenza (RPCT): Dott. Gian Luca Oldani **gianluca.oldani@gruppocap.it**

**trasparenza@gruppocap.it**

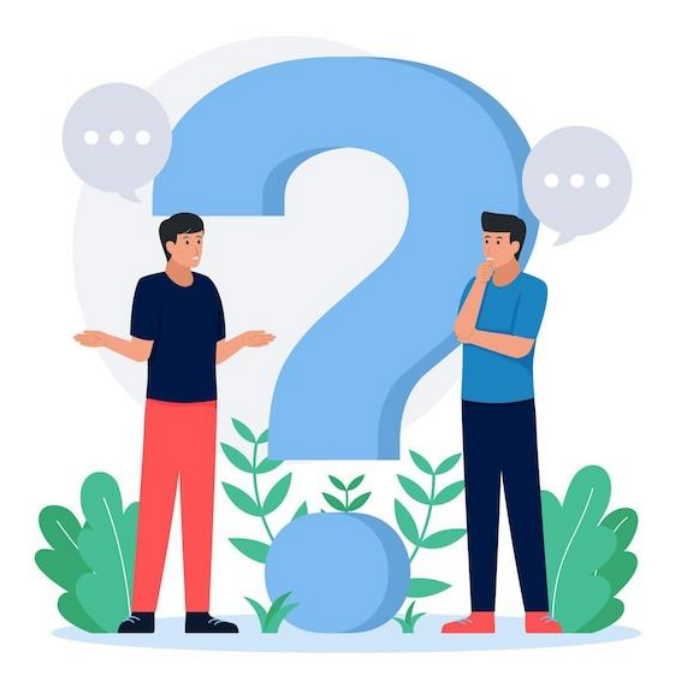

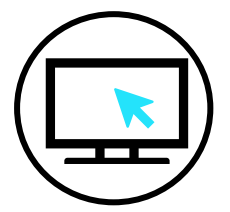

Per ulteriori approfondimenti, ti invitiamo a consultare la «Procedura segnalazione illeciti» disponibile sul sito di Gruppo CAP al seguente indirizzo: **<https://www.gruppocap.it/it/il-gruppo/societa-trasparente/cap-holding/altri-contenuti-prevenzione-della-corruzione>**